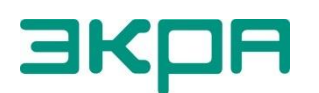

**ОБЩЕСТВО С ОГРАНИЧЕННОЙ ОТВЕТСТВЕННОСТЬЮ НАУЧНО - ПРОИЗВОДСТВЕННОЕ ПРЕДПРИЯТИЕ «ЭКРА»**

УТВЕРЖДЕН ЭКРА.00007-07 34 01-ЛУ

## **ПРОГРАММА СЕРВЕР СВЯЗИ (КОМПЛЕКС ПРОГРАММ EKRASMS-SP)**

Руководство оператора ЭКРА.00007-07 34 01 Листов 18

2011

Изменение 6

Авторские права на данную документацию принадлежат ООО НПП «ЭКРА».

Снятие копий или перепечатка разрешается только по согласованию с разработчиком.

**Замечания и предложения по руководству оператора направлять по адресу [ekra3@ekra.ru](mailto:ekra3@ekra.ru)**

## **АННОТАЦИЯ**

Настоящий документ является руководством оператора программы Сервер связи, которая входит в состав комплекса программ EKRASMS-SP.

В документе приведены основные сведения о программе, описание работы с ней, ее настройки.

Настоящий документ актуален для терминалов с версией ПО 7.1.0.6 и ниже.

# 6<br>34 O1-07 OKPA.00007-07

# 7<br>34 O1-00007-07 34

## **СОДЕРЖАНИЕ**

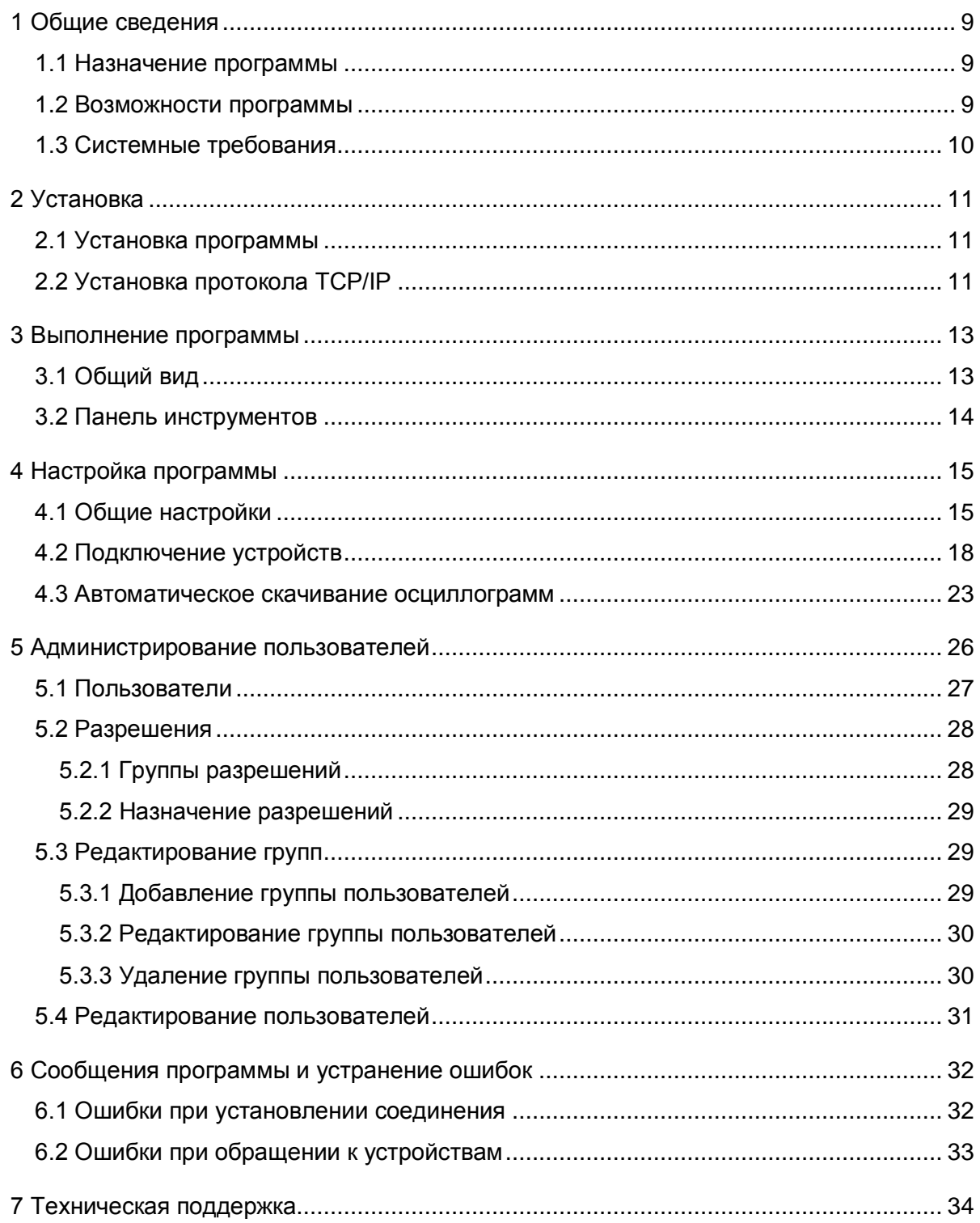

#### <span id="page-8-0"></span>**1 Общие сведения**

#### **1.1 Назначение программы**

<span id="page-8-1"></span>Программа Сервер связи (далее – Сервер связи) обеспечивает связь между терминалами РЗА и программой АРМ-релейщика (см. рисунок [1\)](#page-8-3). В том числе Сервер связи в автоматическом режиме выполняет следующие задачи:

- синхронизация времени на терминалах;
- автоматическая загрузка осциллограмм;
- является источником данных для системы EKRASCADA.

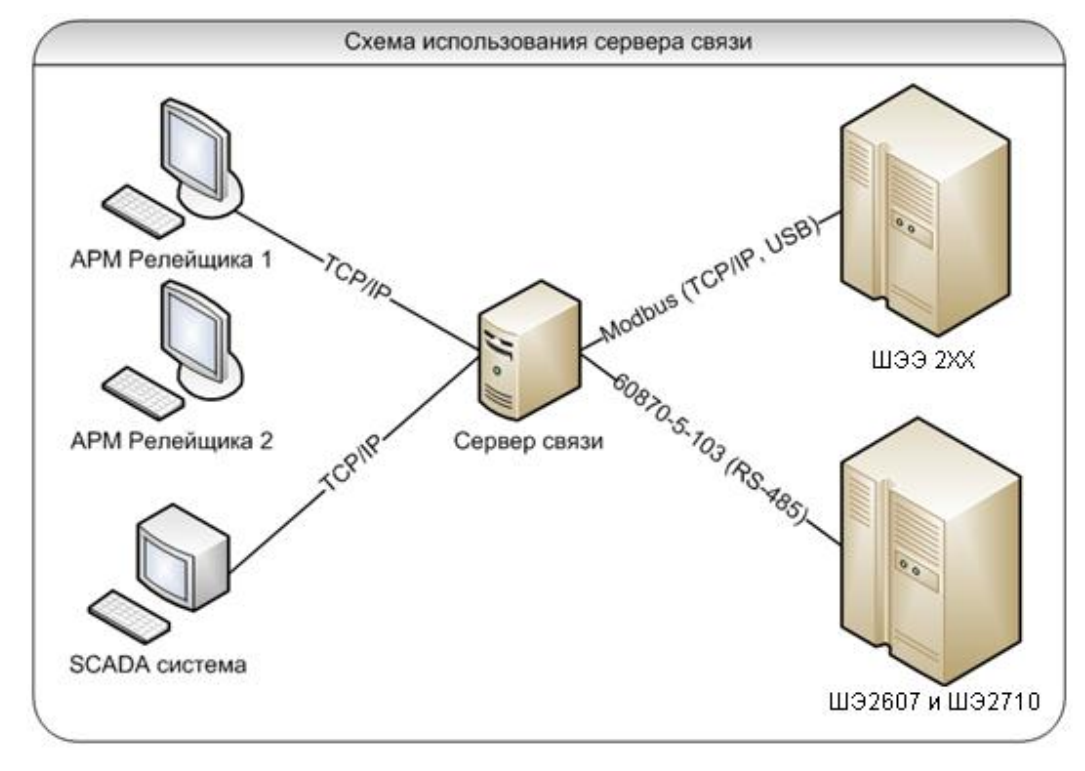

Рисунок 1

## <span id="page-8-3"></span><span id="page-8-2"></span>**1.2 Возможности программы**

Программа выполняет следующие функции:

– получение в информационной сети от терминалов микропроцессорных серии ЭКРА 200 (в том числе для атомных станций), шкафов типов ШЭ111Х (А) и шкафов серии ШЭЭ 200 (в том числе для атомных станций) и прочих устройств, реализованных на базе терминалов ЭКРА 200, данных по протоколу Modbus, запрашиваемых программой мониторинга;

– ограниченная поддержка шкафов защит подстанционного оборудования на базе терминала БЭ2704 (по протоколу 60870-5-103);

- поддержка сетевых интерфейсов Ethernet, USB, RS-485;
- программная синхронизация;
- автоматическая загрузка осциллограмм c устройств на локальный жесткий диск.

## $10$ 3KPA.00007-07 34 01

## <span id="page-9-0"></span>1.3 Системные требования

Минимальные системные требования для функционирования программы:

а) операционные системы:

- Windows XP SP3;
- Windows Server 2003 SP2;
- Windows Vista SP1 или более поздняя версия;
- Windows Server 2008 (не поддерживается в основной роли сервера);
- $-$  Windows 7;
- Windows Server 2008 R2 (не поддерживается в основной роли сервера);
- б) поддерживаемые архитектуры:
- $x86$ ;
- $x64$ ;
- в) аппаратные требования:
- 1) рекомендуемый минимум: процессор Pentium с тактовой частотой 1 ГГц или выше,

## 512 Мбайт оперативной памяти или больше;

- 2) минимальное место на диске:
	- х86 850 Мбайт:
	- х64 2 Гбайт;
- г) предварительные требования:
- Internet Explorer 6 или более поздней версии.

## <span id="page-10-0"></span>**2 Установка**

#### **2.1 Установка программы**

<span id="page-10-1"></span>Установка программы осуществляется с помощью дистрибутива программного обеспечения EKRASMS-SP, поставляемого на компакт-диске или на карте памяти (см. рисунок [2\)](#page-10-3). Описание процедуры установки приведено в руководстве оператора «Комплекс программ EKRASMS-SP. Быстрый старт» ЭКРА.00019-01 34 01.

Компоненты комплекса программ EKRASMS-SP устанавливаются пользователем выборочно, а Сервер связи – по умолчанию.

Параметр «Сбросить настройки прав доступа» предназначен для перезаписи базы, содержащей список пользователей, паролей и прав доступа.

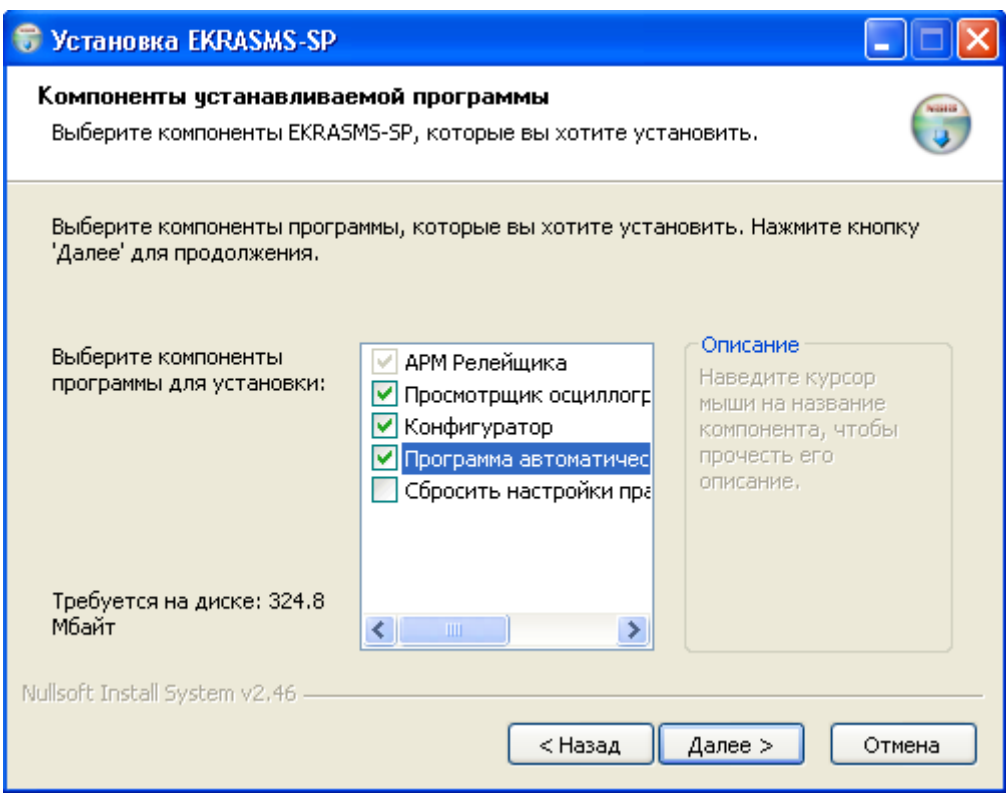

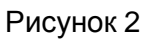

## <span id="page-10-3"></span>**2.2 Установка протокола TCP/IP**

<span id="page-10-2"></span>Взаимодействие Сервера связи и программы АРМ-релейщика осуществляется с помощью протокола TCP/IP. Для установки протокола TCP/IP в операционную систему или проверки его наличия, необходимо выполнить следующее: вызвать **Панель управления**, найти ярлык **Сеть** и вызвать диалог настройки сетевых компонентов. В появившемся диалоге на вкладке **Конфигурация** перечислены установленные в системе сетевые компоненты.

При отсутствии TCP/IP в списке установленных компонентов добавить его в этот список можно двумя способами:

а) если в конфигурации компьютера присутствует сетевая плата, то выполнить команду Добавить протокол и в диалоге выбора сетевого протокола в списке изготовителей выбрать Microsoft, а в списке сетевых протоколов - TCP/IP;

б) если в конфигурации компьютера сетевая плата отсутствует, то в список сетевых компонентов следует добавить контроллер удаленного доступа. Для этого выполнить команду Добавить сетевую плату и в диалоге выбора сетевой платы в списке изготовителей выбрать Microsoft, а в списке сетевых плат - Контроллер удаленного доступа. После установки контроллера удаленного доступа в списке компонентов автоматически появится протокол TCP/IP. При возникновении каких-либо затруднений следует обратиться к администратору локальной сети предприятия.

#### <span id="page-12-0"></span>3 Выполнение программы

#### 3.1 Общий вид

<span id="page-12-1"></span>После запуска программы на экране появится стандартное окно прикладной программы Windows, которое включает в себя заголовок, содержащий наименование и версию программы, кнопки управления размером окна, инструментальную панель, информационную часть (см. рисунок 3).

Информационная часть разделена на три части:

- в левой части окна расположено дерево объектов, предназначенное для просмотра и редактирования списка подключаемых устройств, просмотра списка подключенных клиентов;

- в основной области отображается список свойств текущего выбранного элемента дерева объектов;

- при включенном отображении журнала событий в нижней части окна отображается журнал событий.

В журнале событий можно настроить уровень детализации отображаемых на экране событий. События могут иметь следующие уровни детализации:

- Off события не выводятся в журнал;
- Ошибки выводятся критические и штатные ошибки;
- Информация выводятся информационные сообщения;
- Предупреждения выводятся предупреждения.

<span id="page-12-2"></span>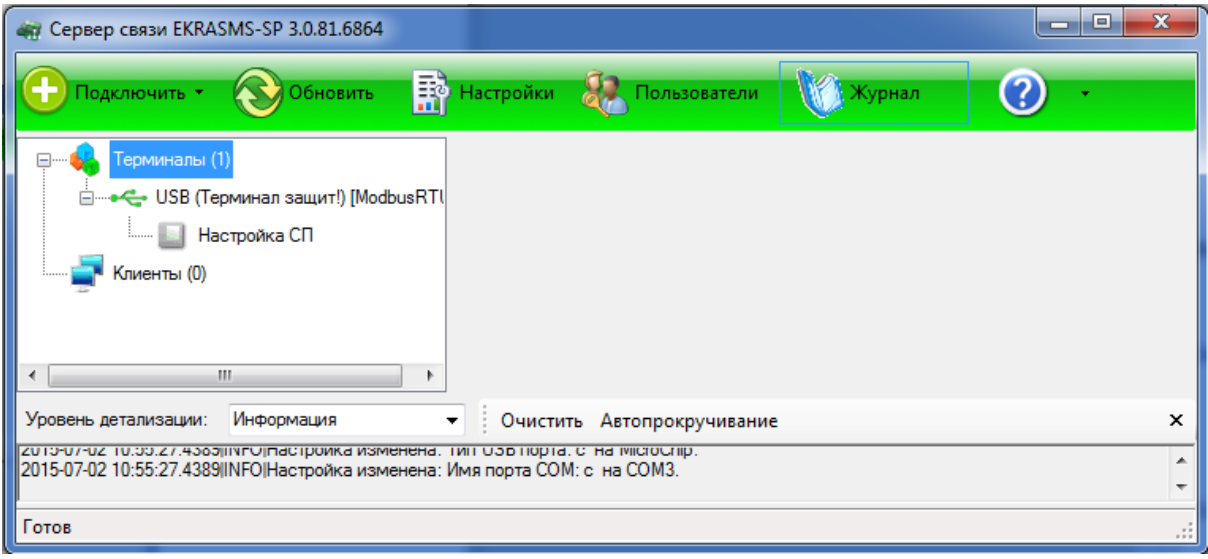

Рисунок 3

### <span id="page-13-0"></span>**3.2 Панель инструментов**

Панель инструментов главного окна (см. рисунок 3.1) содержит следующие команды:

а) **Подключить** – содержит в выпадающем списке следующие пункты:

1) терминал ЭКРА 200/ЭКРА 100 по:

- USB…;

- Ethernet:

- автоматически;

- вручную;

- COM…;

б) **Обновить** – выполняет внеочередной опрос всех подключенных устройств, чтобы определить их доступность (готовность к работе). Обычно использовать эту команду не требуется, так как программа сама опрашивает устройства с некоторой периодичностью;

в) **Настройки** – вывод на экран диалога настроек программы;

г) **Пользователи** – открывает окно настройки списка пользователей и прав доступа;

д) **Журнал** – включает или отключает отображение на экране журнала событий, возникающих при работе программы.

Примечание – Для того, чтобы в журнале отображалась информация, необходимо в окне настроек разрешить ведение журнала;

е) **Помощь** – содержит в выпадающем списке два пункта:

1) **Справка** – открывает в браузере файл справки;

2) **О программе** – открывает окно краткой информации о свойствах программы.

## <span id="page-14-0"></span>**4 Настройка программы**

## **4.1 Общие настройки**

<span id="page-14-1"></span>Настройка программы осуществляется в окне **Настройки** (см. рисунок [4\)](#page-14-2), которое вызывается выбором одноименной вкладки на панели инструментов главного окна.

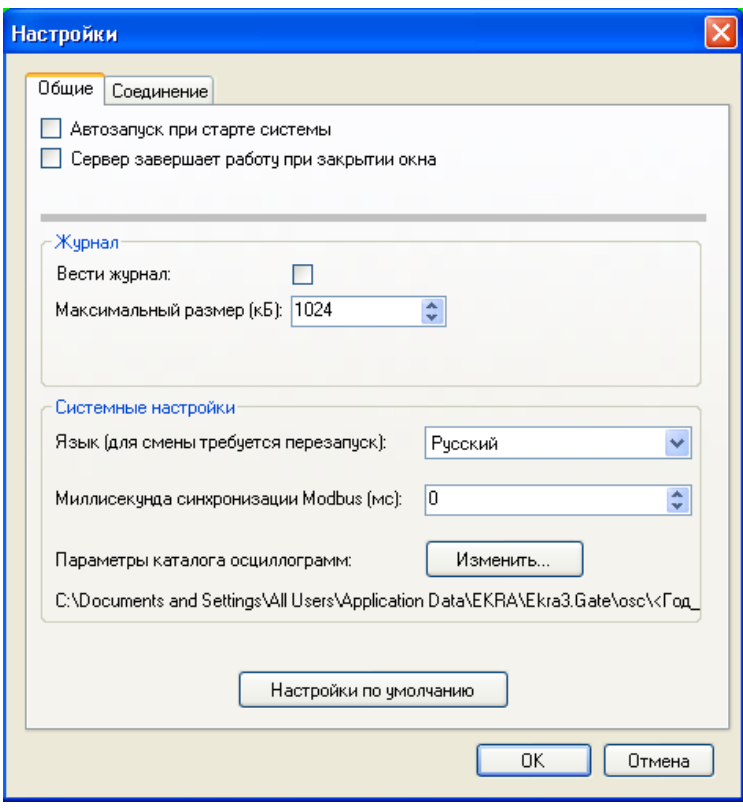

Рисунок 4

<span id="page-14-2"></span>Описание параметров настройки вкладки **Общие** представлено в таблице [1.](#page-14-3)

<span id="page-14-3"></span>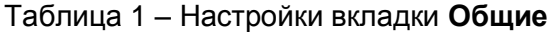

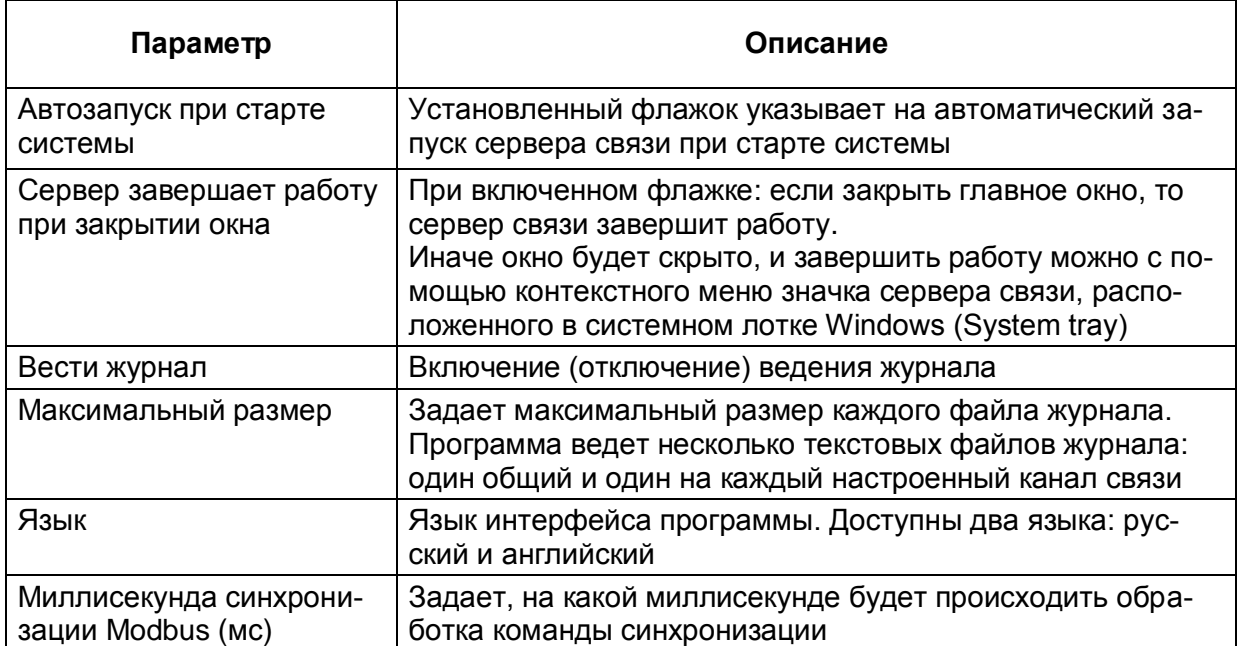

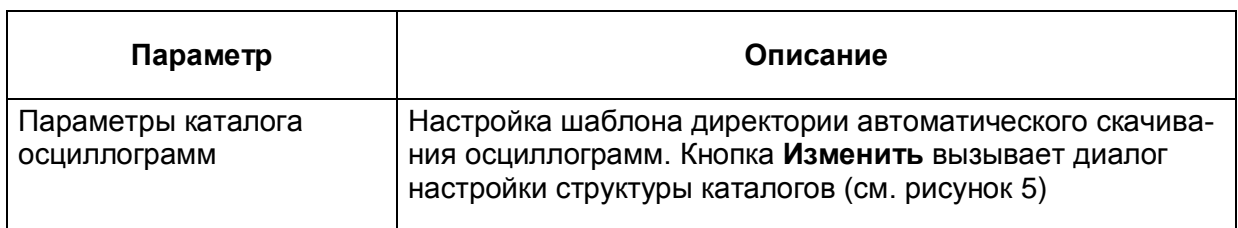

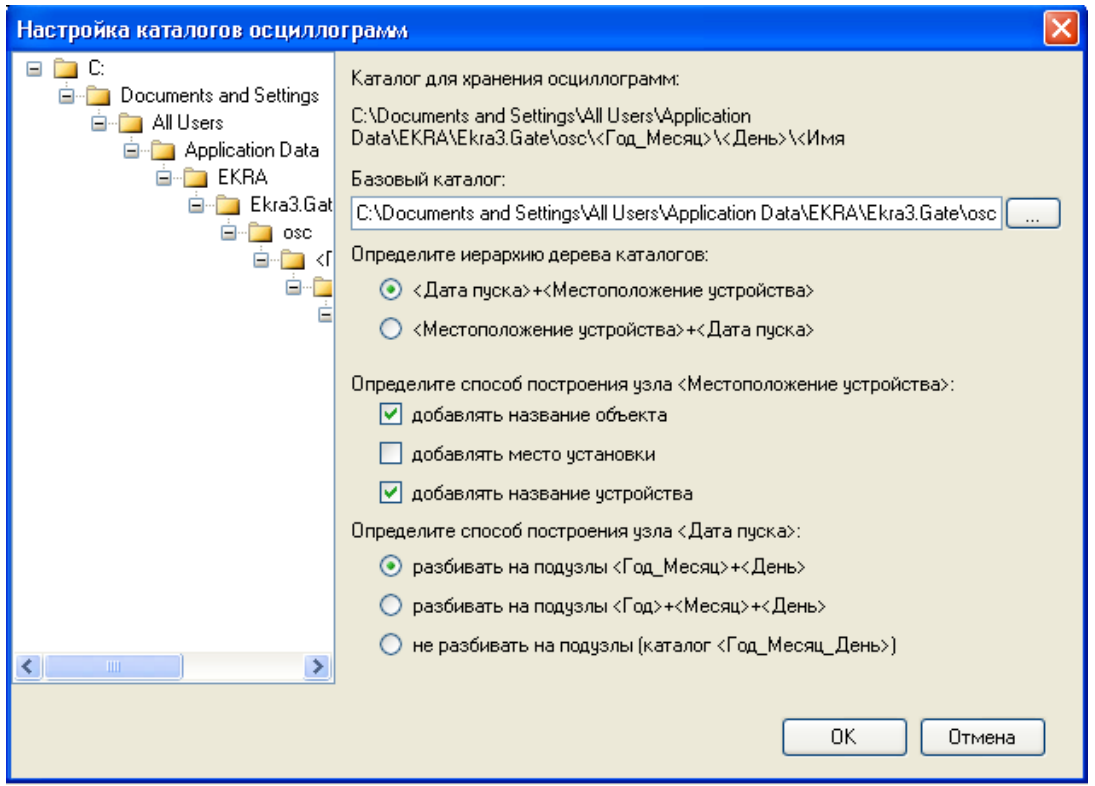

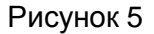

<span id="page-15-0"></span>Диалог **Настройка каталогов осциллограмм** позволяет настроить шаблон директории сохранения скачиваемых с устройств осциллограмм. Настройка состоит из выбора базового каталога, определения иерархии дерева каталогов, определения способа построения узла «Местоположение устройства» и определения способа построения узла «Дата пуска». Базовый каталог по умолчанию расположен в месте, определяемом операционной системой для хранения данных приложений. В левой части окна показан шаблон директории сохранения осциллограмм, соответствующий текущим заданным настройкам. Изменение настроек приводит к изменению отображения данного шаблона.

Возврат к первоначальным настройкам, соответствующим настройкам на момент установки программы, осуществляется нажатием кнопки **Настройки по умолчанию**.

Описание параметров настройки вкладки **Соединение** (см. рисунок [6\)](#page-16-0) представлено в таблице [2.](#page-16-1)

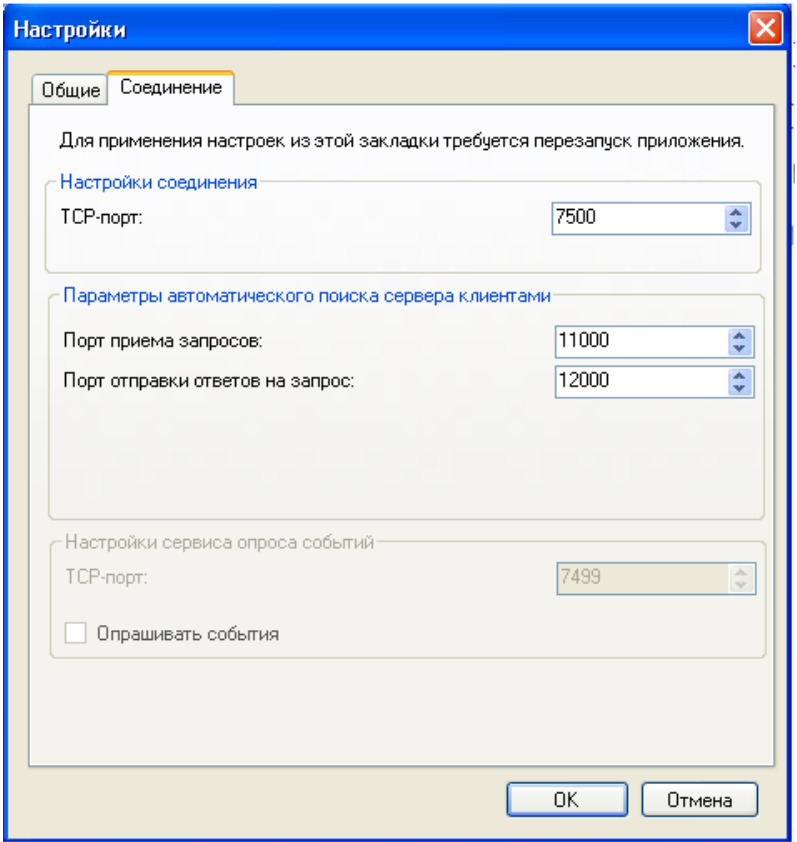

Рисунок 6

## <span id="page-16-1"></span><span id="page-16-0"></span>Таблица 2 - Настройки вкладки Соединение

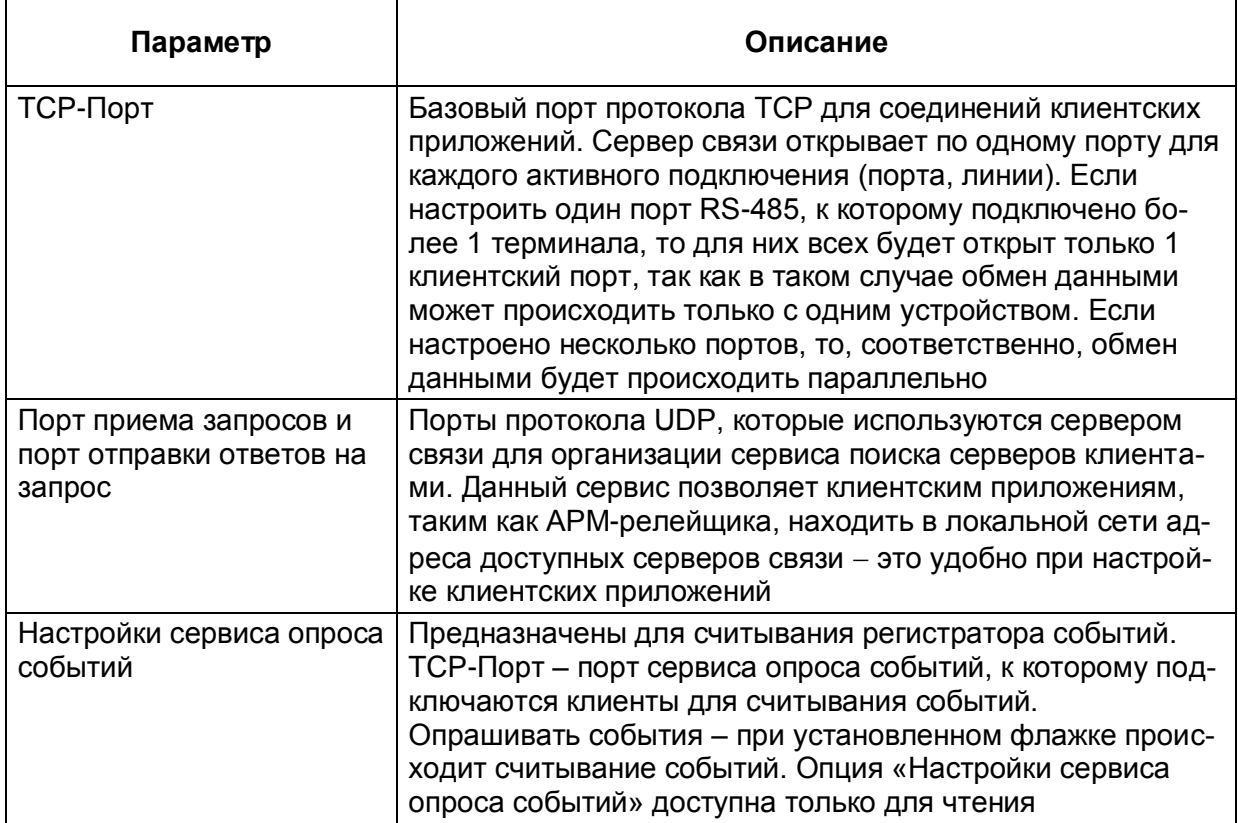

#### <span id="page-17-0"></span>**4.2 Подключение устройств**

Подключение к терминалам РЗА осуществляется двумя способами:

- с помощью контекстного меню дерева терминалов (см. рисунок [7\)](#page-17-1);
- через панель инструментов главного окна (см. рисунок [8\)](#page-18-0).

На рисунке [7](#page-17-1) показано контекстное меню элемента **Терминалы**, которое позволяет добавлять новые соединения, группы соединений и удалять терминалы.

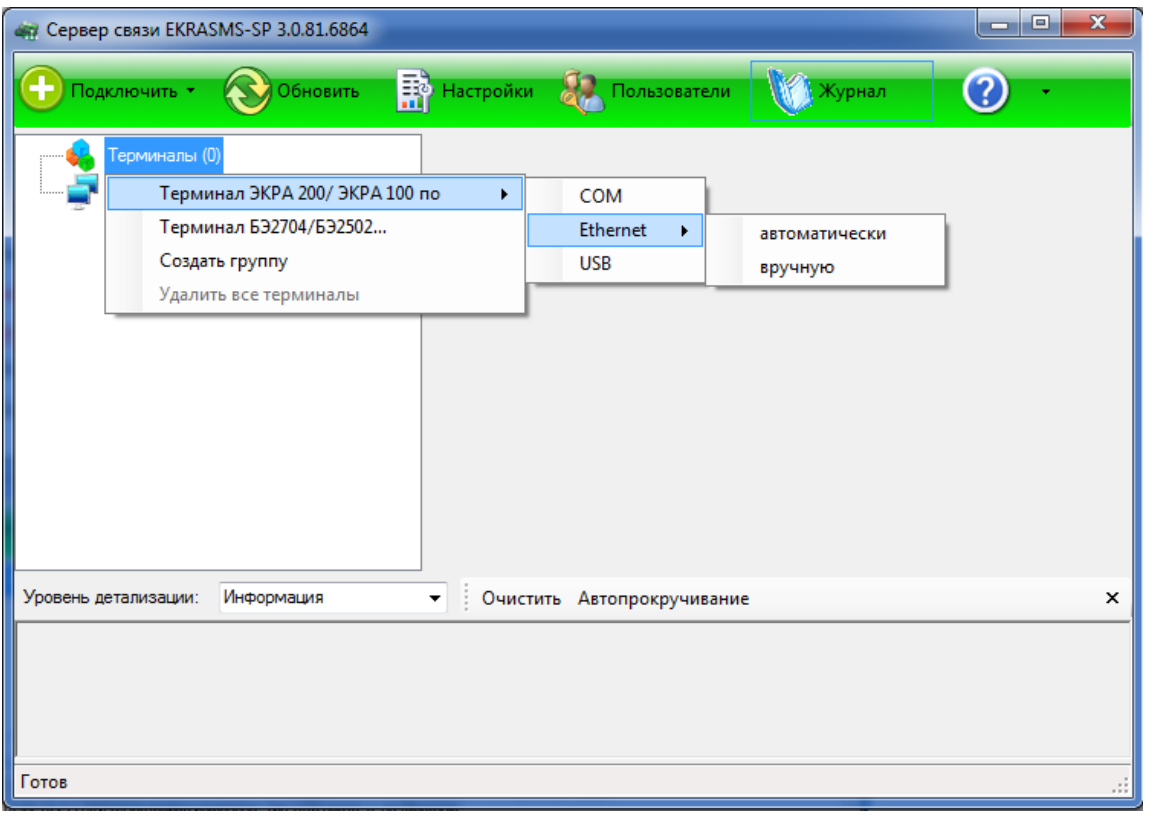

Рисунок 7

<span id="page-17-1"></span>На рисунке [8](#page-18-0) показано контекстное меню пункта **Подключить** на панели инструментов главного окна, через которое также осуществляется добавление терминалов.

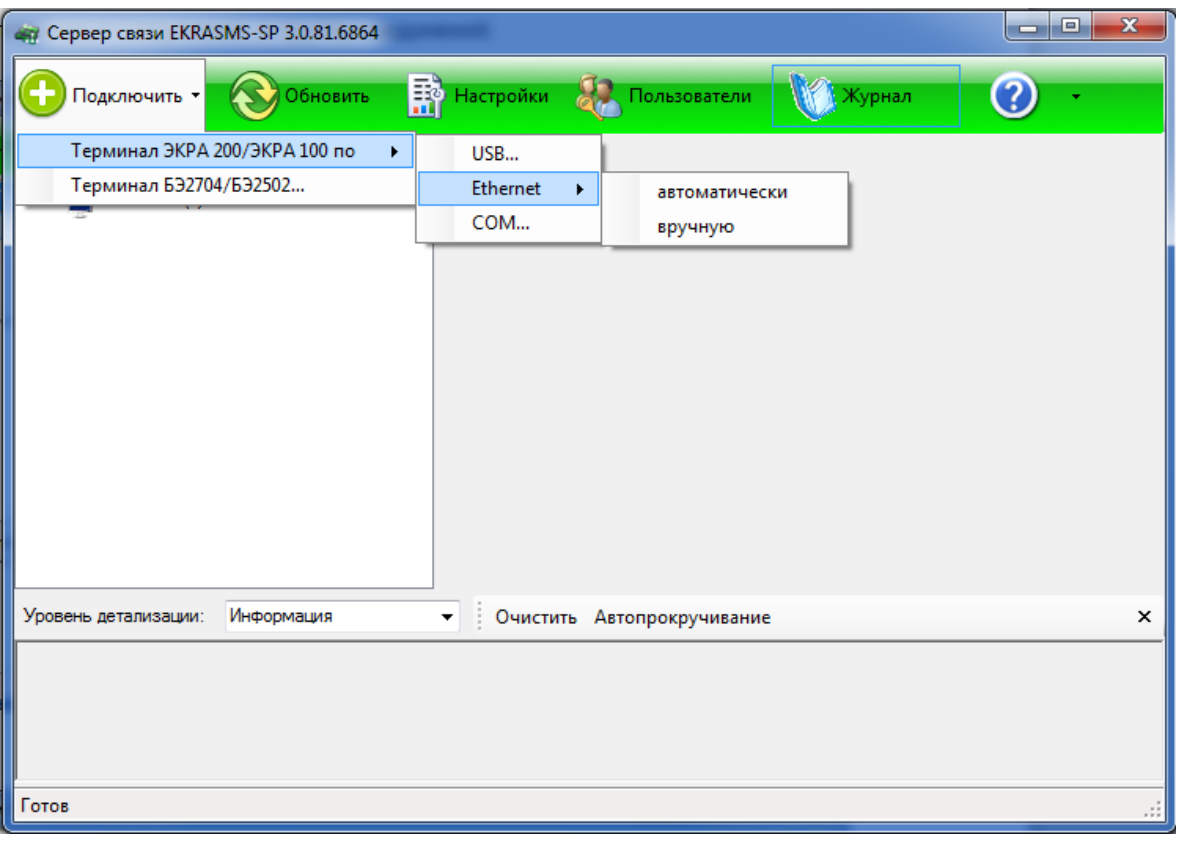

Рисунок 8

<span id="page-18-0"></span>При выборе элемента **Создать группу** (см. рисунок [7\)](#page-17-1) создается новая группа (см. рисунок [9\)](#page-18-1). Контекстное меню группы позволяет ее переименовать, добавлять соединения с терминалами, разгруппировать или удалить.

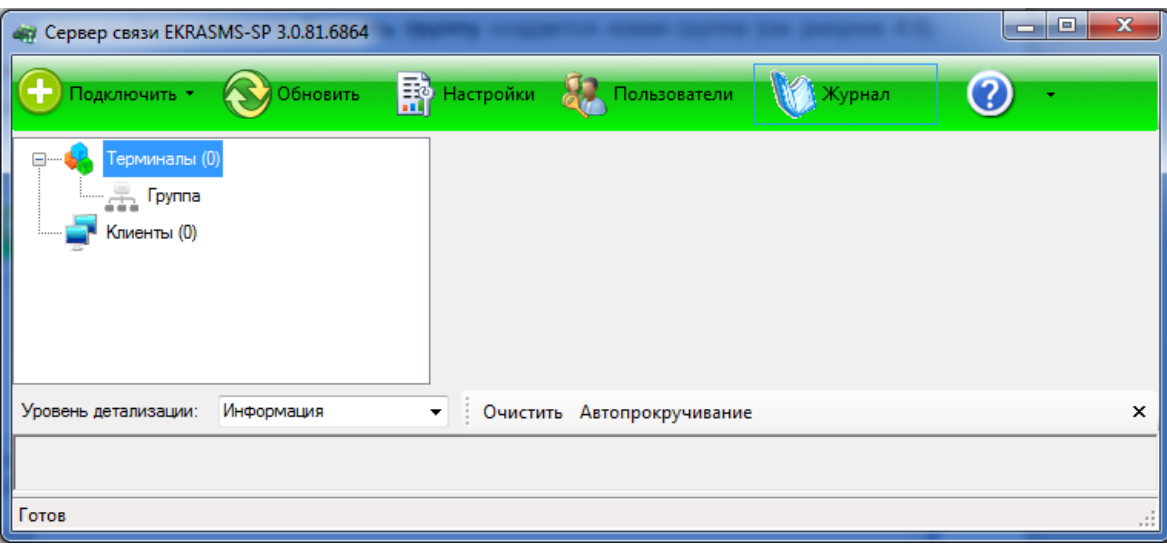

Рисунок 9

<span id="page-18-1"></span>При необходимости можно удалить все добавленные терминалы, для этого необходимо с помощью контекстного меню дерева объектов выбрать пункт **Удалить все терминалы** (см. рисунок [10\)](#page-19-0).

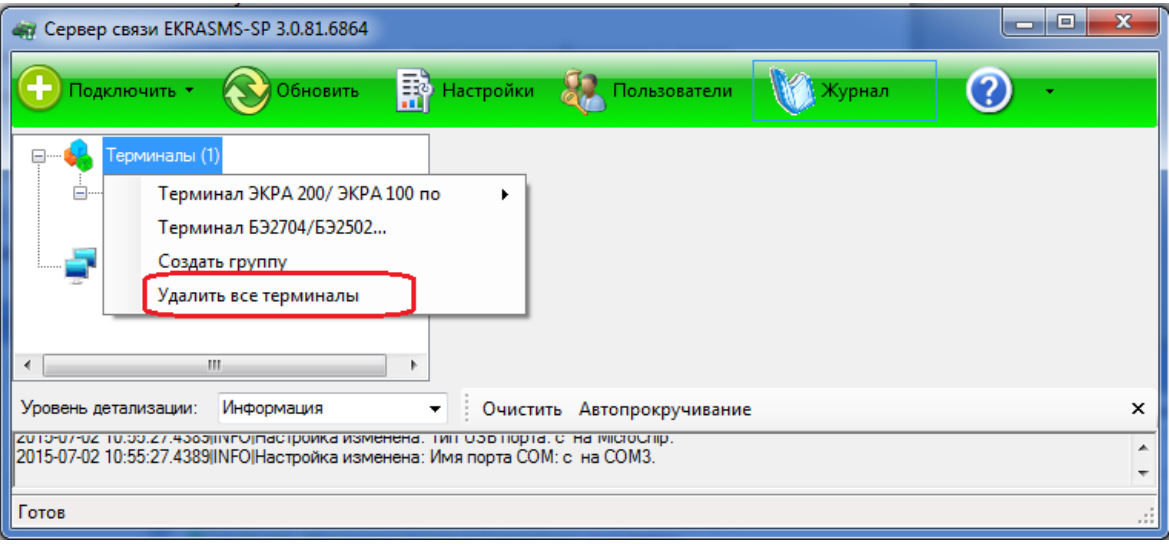

Рисунок 10

<span id="page-19-0"></span>В сервере связи реализована функция автоматического поиска терминалов в сети Ethernet. На рисунке [11](#page-19-1) представлено окно **Автодобавление терминалов**, вызываемое выбором пункта **автоматически** при добавлении терминалов по Ethernet.

| Сетевой адаптер:   |               | Realtek RTL8168/8111 PCI-E Gigabit Ethernet NIC - Минипорт планировщи |   |          |
|--------------------|---------------|-----------------------------------------------------------------------|---|----------|
| Наименование<br>M  | IP agpec      | Адрес терминала                                                       | ∧ |          |
| 3KPA 217 0301<br>M | 192.168.99.21 |                                                                       |   |          |
| 10BFY41-A01<br>M   | 192.168.3.234 |                                                                       |   |          |
| 217<br>M           | 172.16.66.60  |                                                                       |   |          |
| <b>УПАСК</b><br>է  | 172.16.64.29  |                                                                       |   |          |
| Наименование<br>M  | 172.16.64.5   |                                                                       |   |          |
| ШЭЭ 223 0510<br>M  | 172.16.64.95  |                                                                       |   | Обновить |
| <b>УПАСК</b><br>M  | 172.16.64.30  | 2                                                                     |   |          |
| ШЭЭ 234 0113<br>M  | 172.17.66.89  | 103                                                                   |   | Добавить |
| 3KPA 200<br>M      | 172.16.64.123 |                                                                       |   | Отмена   |
| JFC 61850-9-2<br>M | 172 18 69 60  |                                                                       | v |          |

Рисунок 11

<span id="page-19-1"></span>Кнопка **Обновить** предназначена для повторного поиска терминалов.

Кнопка **Добавить** предназначена для добавления выбранных терминалов.

Кнопка **Отмена** предназначена для отмены процесса автоматического добавления терминалов.

Строка **Сетевой адаптер** позволяет выбрать сетевой интерфейс для автоматического поиска терминалов.

При выборе элементов USB, COM, а также при выборе пункта **вручную** при добавлении терминала по Ethernet, откроются окна свойств соответствующего типа (см. рисунки [12,](#page-20-0) [13](#page-20-1) и [14\)](#page-21-0). Открытие окна свойств порта также возможно выбором пункта **Свойства** в контекстном меню выбранного терминала (см. рисунок [15\)](#page-22-1). Все диалоги имеют схожие параметры и отличаются только некоторыми свойствами, определяемые типом порта связи.

# 21<br>34 O1-07 OKPA.00007-07

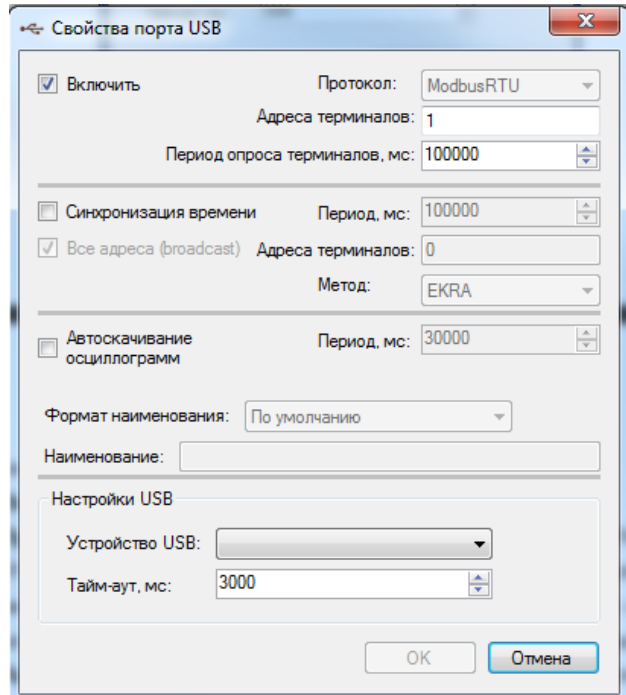

Рисунок 12

<span id="page-20-0"></span>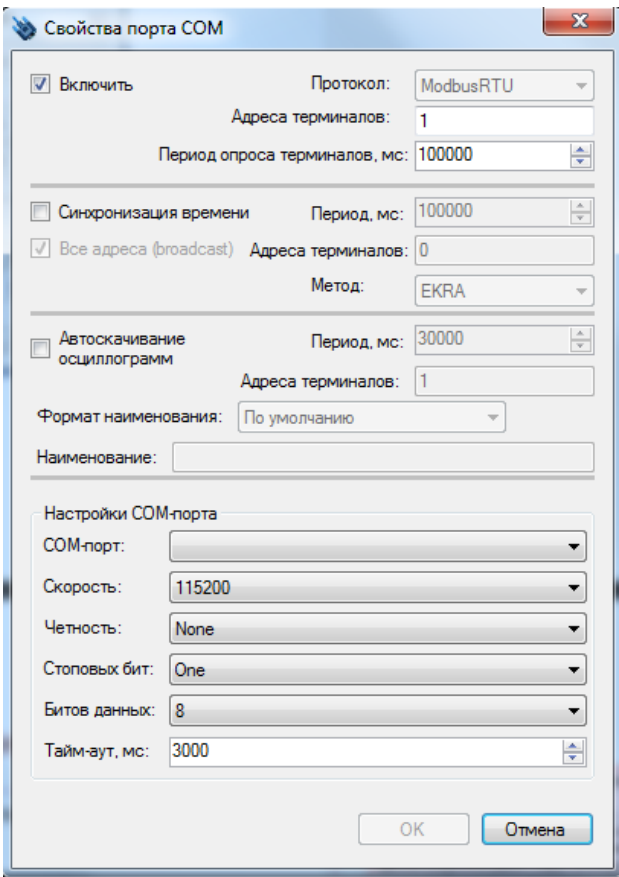

<span id="page-20-1"></span>Рисунок 13

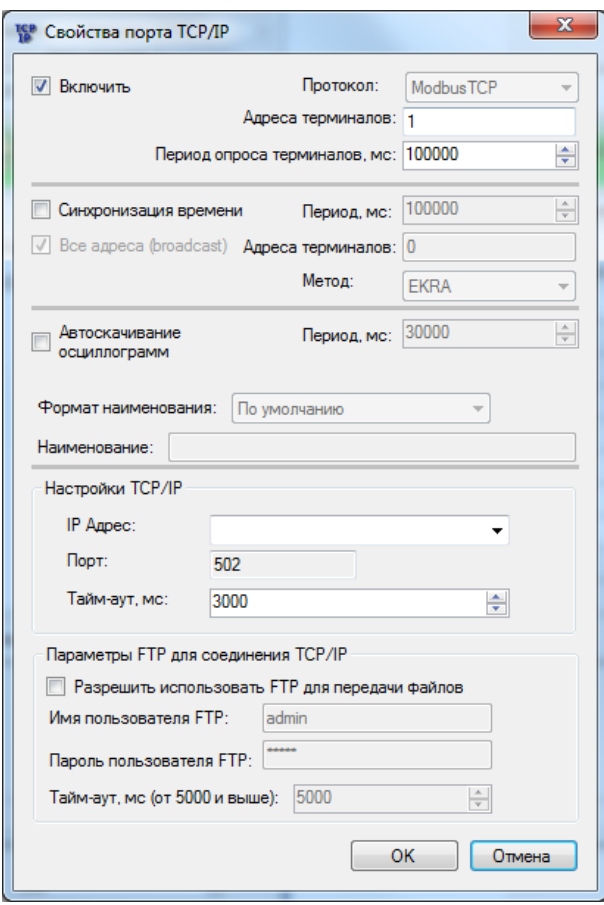

Рисунок 14

<span id="page-21-0"></span>В окне настройки порта присутствуют следующие опции:

– **Включить**. При снятии флажка порт отключается;

– **Протокол**. Поле выбора протокола. Для терминалов серии ЭКРА 200, шкафов типов ШЭ11ХХ и серии ШЭЭ 200 следует выбирать значение Modbus, для устройств на базе терминала БЭ2704 – протокол IEC103. Следует иметь в виду, что к одной линии RS-485 нельзя подключать устройства, работающие по разным протоколам;

– **Адреса терминалов**. Логический адрес терминала согласно протоколу. В случае использования порта COM допускается задать список адресов, разделенных запятыми, в остальных случаях - один адрес;

– **Период опроса терминалов**. Время в миллисекундах, через которое сервер связи будет проверять доступность терминала - отвечает ли он на запросы;

– **Синхронизация времени**. Флажок указывает необходимость синхронизировать время устройства. Время синхронизируется по часам системы, на которой выполняется сервер связи. При этом указывается период и метод синхронизации. Существует два метода синхронизации: формат ЭКРА, формат АСУ;

– **Автоскачивание осциллограмм**. Включение (отключение) функции автоматической загрузки осциллограмм с устройства;

- Формат наименования. Определяет формат наименования автоматически скачиваемых осциллограмм (активно только в случае выбора параметра - Автоскачивание осциллограмм);

– Наименование. Поле для задания ручного наименования файлов осциллограмм (активно только в случае выбора формата - Вручную);

- Настройки порта связи: Имя USB устройства, Имя порта СОМ, IP адрес устройства, и  $T.A.;$ 

- Параметры FTP для соединения TCP/IP:
	- разрешение использования протокола FTP для чтения файлов;
	- имя пользователя FTP для авторизации;
	- пароль пользователя FTP для авторизации.

#### 4.3 Автоматическое скачивание осциллограмм

<span id="page-22-0"></span>Функция «Автоскачивания осциллограмм» предназначена для сохранения осциллограмм на ПК, на котором установлена программа Сервер связи. Скачивание осциллограмм осуществляется автоматически с периодом, задаваемым в окне свойств порта (см. рисунок 16, обозначение 1). Для задания автоматического скачивания осциллограмм необходимо перейти в свойства порта (см. рисунок 15) и установить галочку Автоскачивание осциллограмм (см. рисунок 16, обозначение 2). Настройка директории сохранения осциллограмм описана в п. 4.1 данного руководства.

| S.                   | Сервер связи EKRASMS-SP 3.0.106.8383 |                               |                                     |                   | $\mathbf{x}$<br>▣ |
|----------------------|--------------------------------------|-------------------------------|-------------------------------------|-------------------|-------------------|
| Подключить *         | Обновить                             | <b>В</b> Настройки            | <b>ОД</b> Пользователи              | <b>КУТ Журнал</b> |                   |
|                      | Терминалы (1)                        | Параметр                      |                                     | Значение          |                   |
|                      | 72.16.64.89 [ModbusTCP]              | Номер IP порта                |                                     | 7500              |                   |
|                      | Включить                             |                               |                                     | 172.16.64.89:502  |                   |
| Клие                 | Отключить                            |                               | ответа от терминала, мс             | 3000              |                   |
|                      | Удалить                              |                               | ые терминалы                        | 0                 |                   |
|                      | Свойства                             |                               | зации терминалов, мс                | 100000            | Ξ                 |
|                      | Удалить все терминалы                |                               | ерминалы                            | 1                 |                   |
|                      | Переместить в группу                 |                               | присутствия терминалов, мс   100000 |                   |                   |
|                      |                                      | количество отправленных байт  |                                     | 1476769           |                   |
|                      |                                      | Количество полученных байт    |                                     | 11749457          |                   |
|                      |                                      |                               | Количество отправленных пакетов     | 47700             |                   |
|                      |                                      | Количество полученных пакетов |                                     | 47699             |                   |
|                      |                                      |                               | Количество ошибочных пакетов (CRC)  | 0                 |                   |
| Уровень детализации: | Информация                           | ▼                             | Очистить Автопрокручивание          |                   | $\times$          |
|                      |                                      |                               |                                     |                   |                   |
|                      |                                      |                               |                                     |                   |                   |
|                      |                                      |                               |                                     |                   |                   |
| Готов                |                                      |                               |                                     |                   | $\mathcal{M}$     |

<span id="page-22-1"></span>Рисунок 15

Изменение 6

После задания параметра **Автоскачивание осциллограмм** в свойствах порта становится доступна функция выбора **Формата наименования** (см. рисунок [16,](#page-23-0) обозначение 3), в котором доступны для выбора следующие форматы:

– **По умолчанию** – наименования автоматически скачиваемых файлов осциллограмм будет иметь формат Oscil\_oXXXX, где XXXX – порядковый номер осциллограммы, символ « » означает пробел. Например, kp200 o0134;

– **<Объект>\_<РАС>** – наименования автоматически скачиваемых файлов осциллограмм будет иметь формат <Объект>\_<РАС>\_<Дата>\_<Время>, согласно стандарту СТО 59012820.29.020.006-2015, где <Объект> (объект электроэнергетики) – это диспетчерское наименование подстанции или электростанции, <РАС> (регистратор аварийных событий) – наименование РАС. Дата и время формирования осциллограммы добавляются автоматически (см. рисунок [17\)](#page-24-0);

– **Задать вручную** – наименования автоматически скачиваемых файлов осциллограмм необходимо задать вручную в поле **Наименование** (см. рисунок [16,](#page-23-0) обозначение 4). Наименование автоматически скачиваемого файла будет иметь формат <Наименование>\_<Дата>\_<Время>, где <Наименование> – наименование осциллограммы. Дата и время формирования осциллограммы добавляются автоматически. Например, tе1 23.08.2016. 10.28.24.

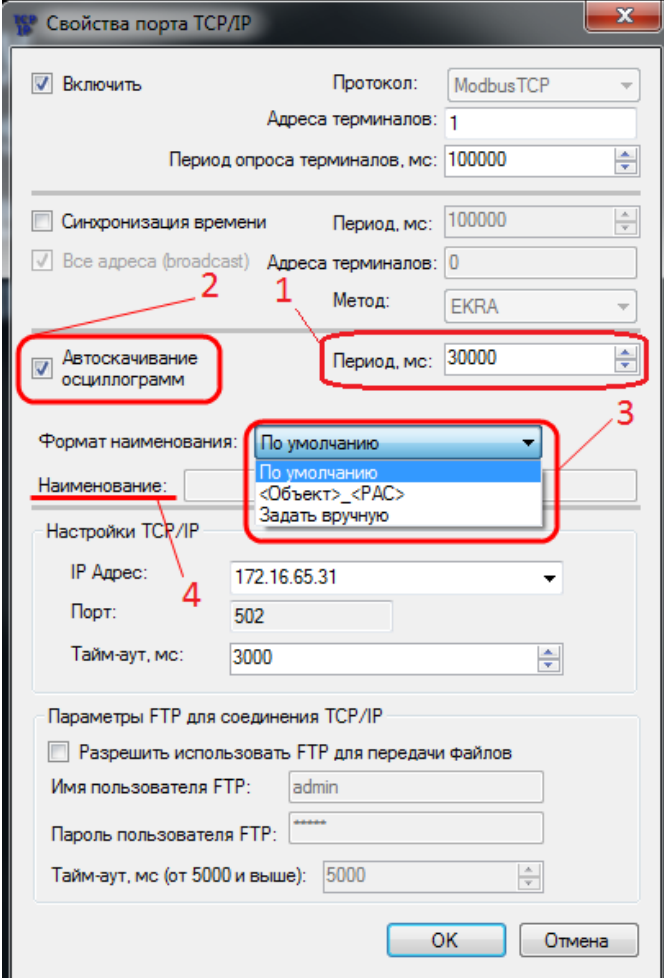

<span id="page-23-0"></span>Рисунок 16

Изменение 6

После выбора формата и сохранения свойств порта нажатием кнопки ОК, автоматически скачиваемые осциллограммы выбранного терминала будут иметь наименования согласно выбранному формату.

<span id="page-24-0"></span>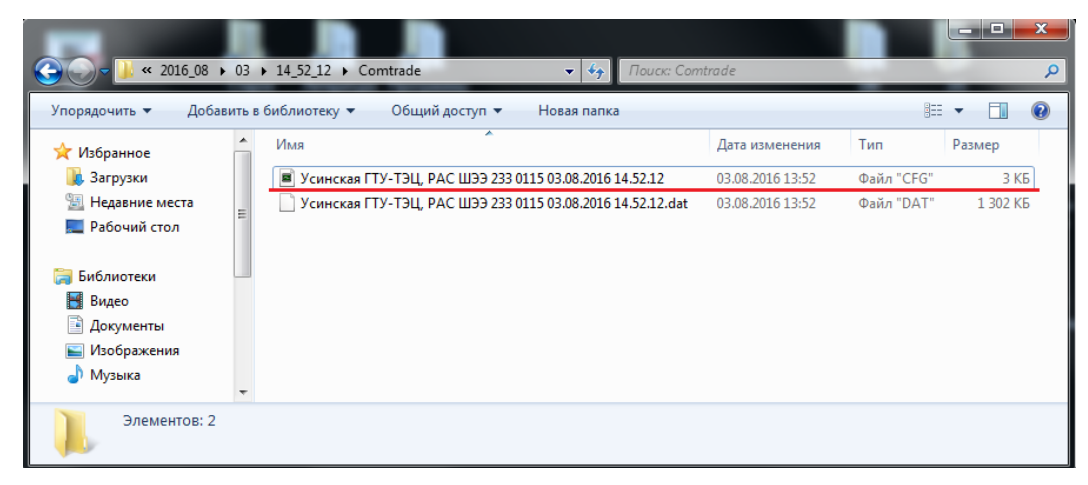

Рисунок 17

### 5 Администрирование пользователей

<span id="page-25-0"></span>Администрирование пользователей осуществляется в окне центра администрирования пользователями, который вызывается из главного окна приложения через вкладку Пользователи вводом логина и пароля.

Примечание - В целях обеспечения информационной безопасности рекомендуется сменить пароль, установленный по умолчанию и настроить права доступа пользователей.

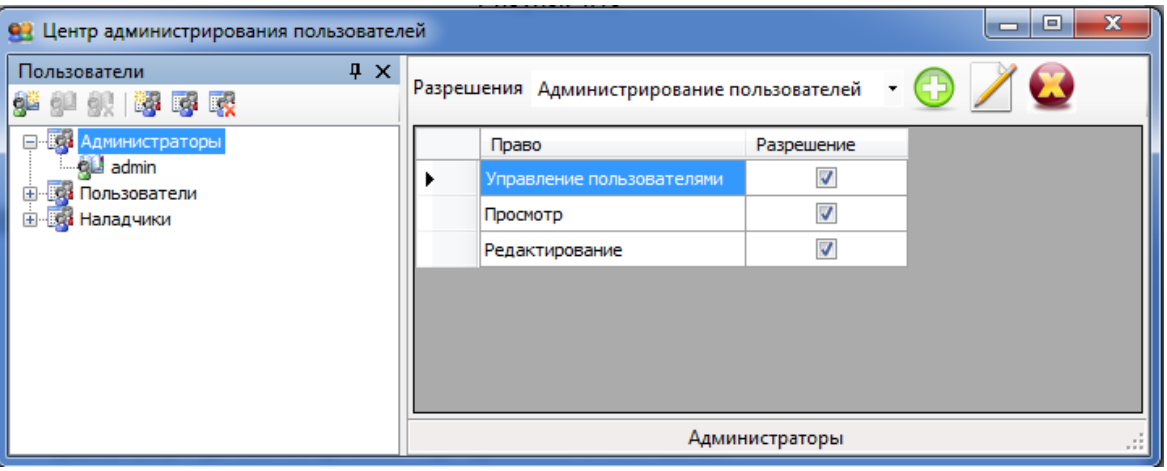

Рисунок 18

<span id="page-25-1"></span>Окно Центр администрирования пользователей (см. рисунок 18) состоит из двух разделенных между собой панелей:

- Пользователи;
- Разрешения.

При изменении разрешения группы пользователей и выборе другой группы пользователей. появляется окно подтверждения изменений (см. рисунок 19):

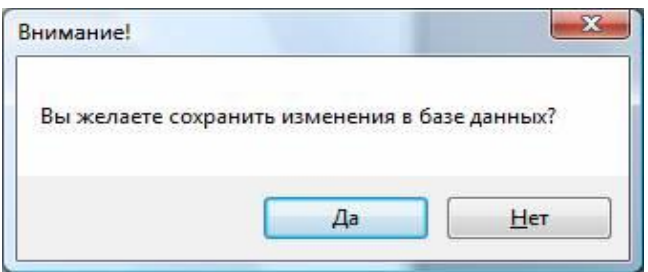

Рисунок 19

<span id="page-25-2"></span>При утвердительном ответе произведенные изменения сохранятся в системной базе данных, иначе все изменения отменятся автоматически.

#### <span id="page-26-0"></span>**5.1 Пользователи**

Данная панель служит для управления пользователями и группами.

Управление осуществляется через панель инструментов **от вели для да или** через контекстное меню (см. рисунок [20\)](#page-26-1).

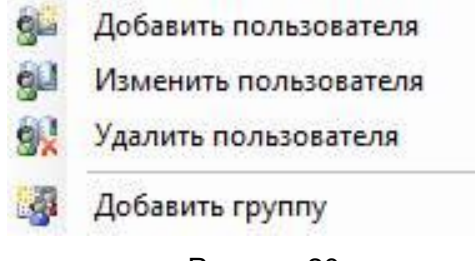

Рисунок 20

<span id="page-26-1"></span>Изменение и удаление группы/пользователя доступно только когда выбран соответствующий объект в дереве пользователей (см. таблица [3\)](#page-26-2).

<span id="page-26-2"></span>Таблица 3 – Список допустимых операций

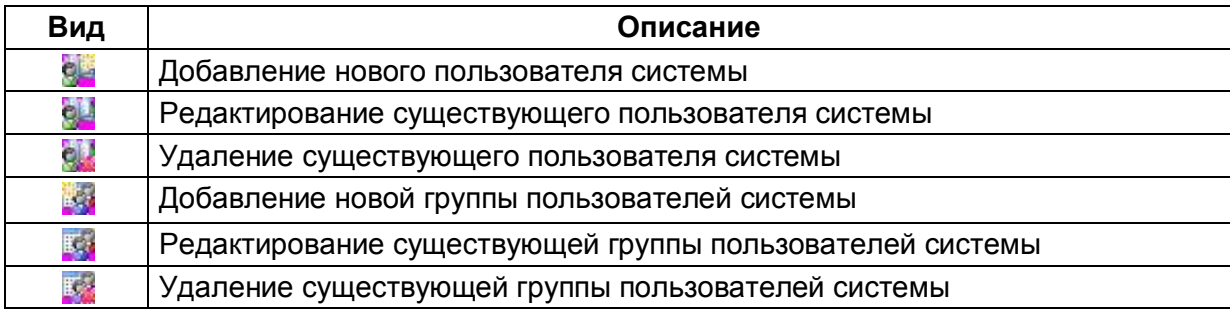

Каждый пользователь системы принадлежит группе. Группа в свою очередь имеет определенные права доступа, разрешения на функциональные возможности комплекса программ EKRASMS-SP. Разрешения и права доступа задаются на панели разрешений.

## **5.2 Разрешения**

<span id="page-27-0"></span>Данная панель (см. рисунок [21\)](#page-27-2) предназначена для задания разрешений и прав доступа группам. Пользователи системы наследуют права соответствующей группы.

| Разрешения    | Редактирование уставок        | ۰          |  |
|---------------|-------------------------------|------------|--|
| Право         |                               | Разрешение |  |
| Уставки защит |                               | √          |  |
|               | Выдержки времени              | V          |  |
|               | Номиналы цепей                | $\sqrt{2}$ |  |
| Матрица       |                               | V          |  |
|               | Коэффициенты АЦП              | V          |  |
|               | Параметры осциллографирования | V          |  |
|               | Ввод/вывод приемных цепей     | V          |  |
|               | Системные параметры           | Ø          |  |
|               | Регистратор                   | √          |  |

Рисунок 21

### <span id="page-27-2"></span>5.2.1 Группы разрешений

<span id="page-27-1"></span>Все разрешения подразделяются на группы, которые доступны в выпадающем списке разрешений в верхней части панели (см. рисунок [22\)](#page-27-3):

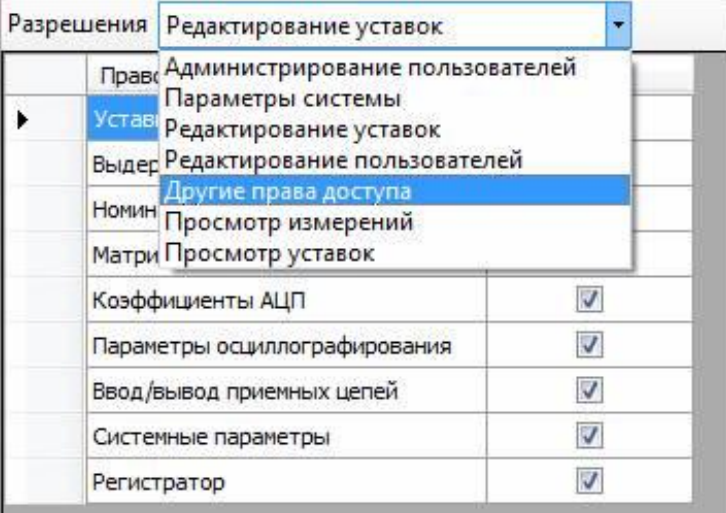

Рисунок 22

<span id="page-27-3"></span>Для назначения разрешения для группы необходимо предварительно выбрать группу из выпадающего списка разрешений.

#### 5.2.2 Назначение разрешений

<span id="page-28-0"></span>Осуществляется установкой/снятием галочек в поле **Разрешение** таблицы прав для выбранной группы разрешений (см. рисунок [23\)](#page-28-3).

| Разрешения          | Редактирование уставок        | ▼                       |  |
|---------------------|-------------------------------|-------------------------|--|
| Право               |                               | Разрешение              |  |
| Уставки защит       |                               | V                       |  |
| Выдержки времени    |                               |                         |  |
|                     | Номиналы цепей                | V                       |  |
| Матрица             |                               | V                       |  |
|                     | Коэффициенты АЦП              |                         |  |
|                     | Параметры осциллографирования | $\checkmark$            |  |
|                     | Ввод/вывод приемных цепей     | V                       |  |
| Системные параметры |                               | v                       |  |
|                     | Регистратор                   | $\overline{\mathsf{v}}$ |  |

Рисунок 23

## <span id="page-28-3"></span><span id="page-28-1"></span>**5.3 Редактирование групп**

5.3.1 Добавление группы пользователей

<span id="page-28-4"></span><span id="page-28-2"></span>Добавление новой группы пользователей осуществляется через панель инструментов (кнопки 3), либо через контекстное меню. При этом в дереве появляется новая ветвь, доступная для редактирования (см. рисунок [24\)](#page-28-4).

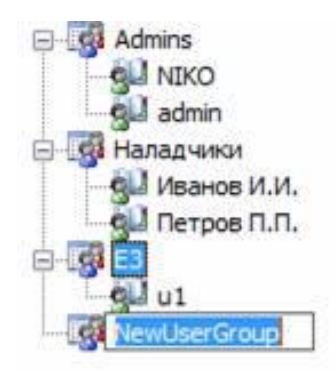

Рисунок 24

## 5.3.2 Редактирование группы пользователей

<span id="page-29-0"></span>Осуществляется нажатием соответствующей кнопки на панели инструментов, либо через контекстное меню. При этом в дереве ветвь, на которой вы стояли, перейдет в режим редактирования (см. рисунок [25\)](#page-29-2).

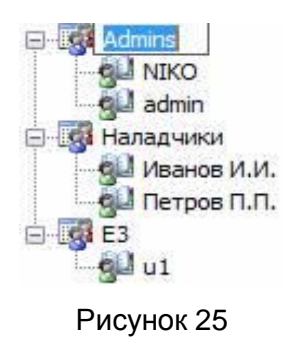

## <span id="page-29-2"></span>5.3.3 Удаление группы пользователей

<span id="page-29-1"></span>Осуществляется нажатием соответствующей кнопки на панели инструментов, либо через контекстное меню. При этом появится диалоговое окно подтверждение удаления (см. рисунок [26\)](#page-29-3). Если вы ответите утвердительно, то группа и все пользователи в ней будут удалены безвозвратно из системы, иначе все останется без изменений.

<span id="page-29-3"></span>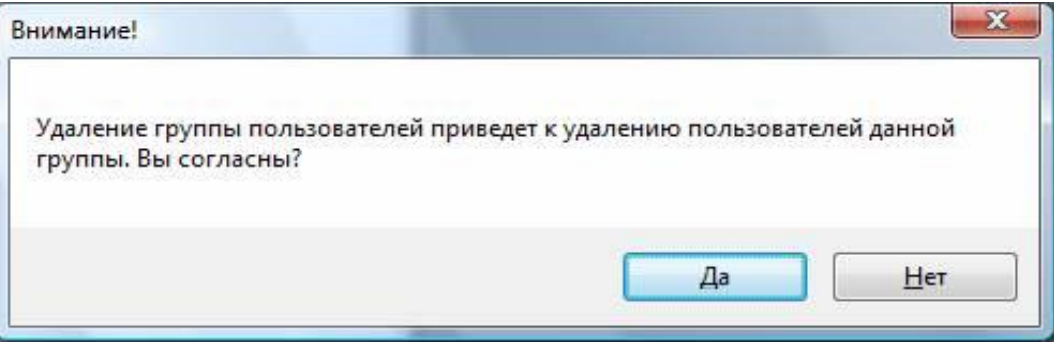

Рисунок 26

## 5.4 Редактирование пользователей

<span id="page-30-0"></span>На рисунке 27 представлено окно Пользователь (см. таблица 4), предназначенное для редактирования пользователей: добавления, изменения, удаления.

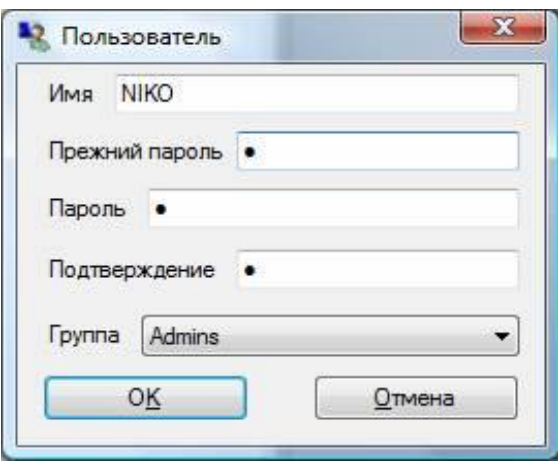

Рисунок 27

#### <span id="page-30-2"></span><span id="page-30-1"></span>Таблица 4 - Описание полей окна Пользователь

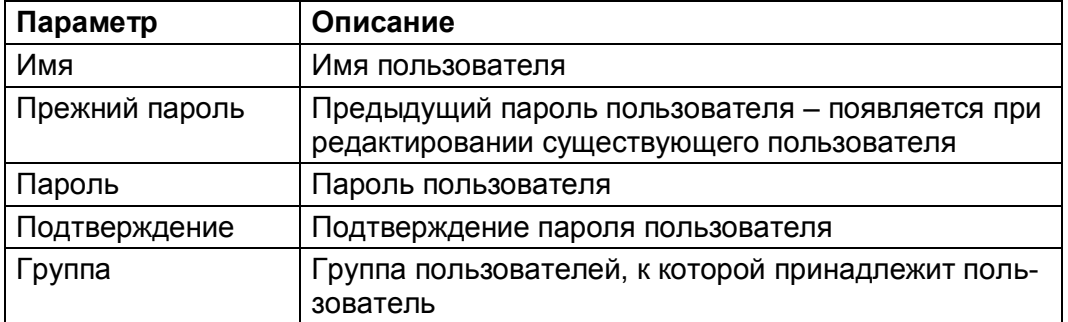

#### 6 Сообщения программы и устранение ошибок

<span id="page-31-0"></span>На этапах запуска и выполнения программы возможны случаи появления ошибок. Причинами возникновения подобных ситуаций могут быть неправильные действия пользователя, неверная настройка программы, некорректная конфигурация операционной среды. Как правило, программа сама обнаруживает ошибочные ситуации и при возможности устраняет их самостоятельно, в противном случае пользователю выдаётся подробная информация об ошибке и способах её устранения.

<span id="page-31-1"></span>В данном разделе приводиться описание наиболее часто встречающихся ошибок с указанием сообщений, выдаваемых программой, и способов устранения ошибочных ситуаций.

#### 6.1 Ошибки при установлении соединения

При установлении соединения с терминалом ошибочная ситуация может возникнуть по нескольким причинам.

В таблице 5 указаны сообщения программы об ошибках.

<span id="page-31-2"></span>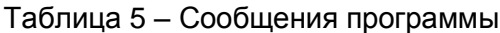

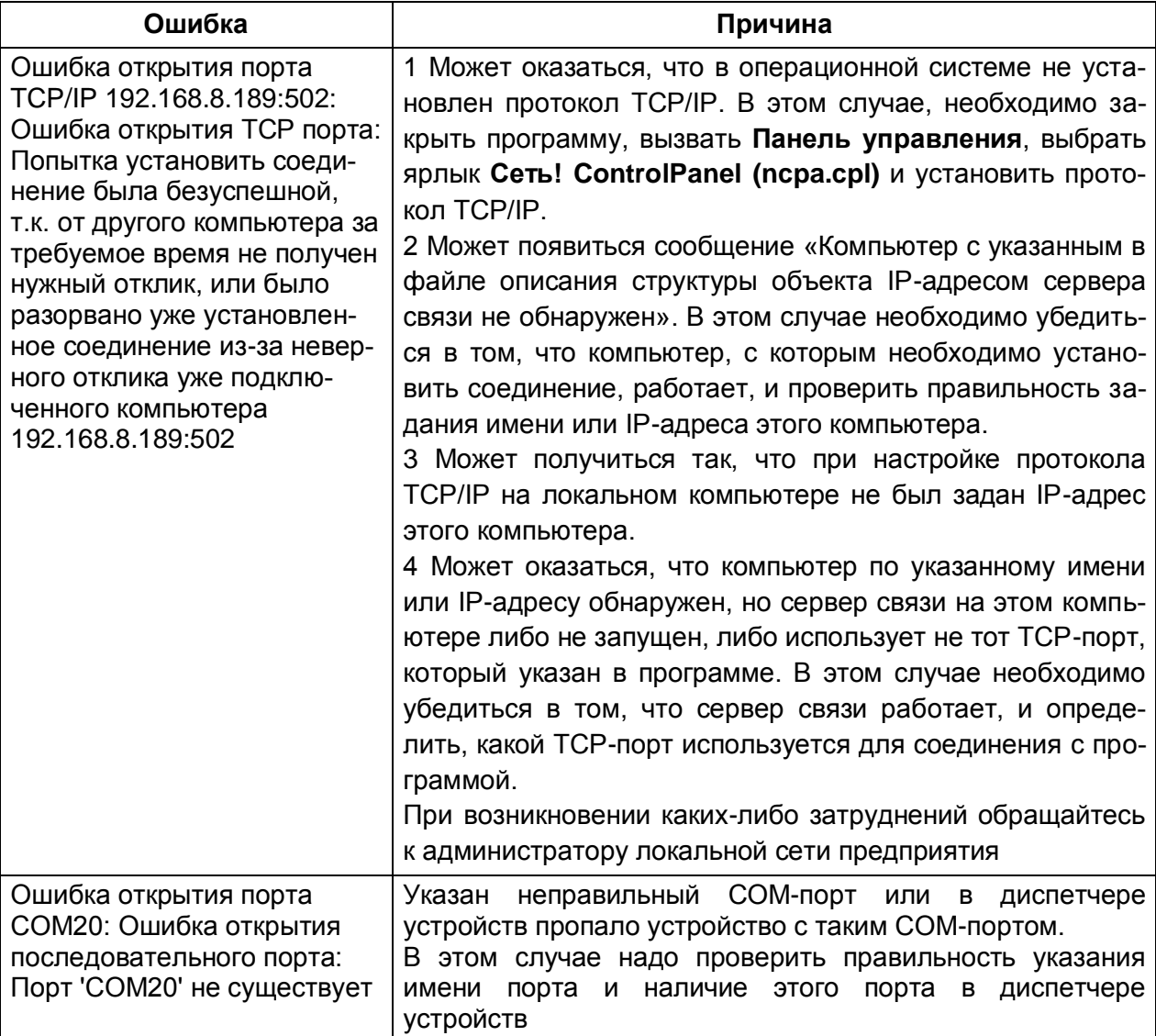

#### 6.2 Ошибки при обращении к устройствам

<span id="page-32-0"></span>При обращении к устройству может появиться сообщение «Истекло время ожидания ответа от устройства», которое означает, что устройство не отвечает на запросы по последовательному каналу. Перерыв в связи по последовательному каналу может оказаться временным и может быть вызван, например, изменением регулируемых параметров или пуском осциллографа. Необходимо выполнить требуемую операцию еще раз. Если же связь с устройством не восстанавливается, то необходимо убедиться в работоспособности устройства, проверить адрес устройства и скорость работы по последовательному каналу.

Выполнение таких операций, как копирование осциллограмм, выполняется поблочно. Для обеспечения целостности данных проверяются и контрольные суммы каждого блока данных, и контрольная сумма всех данных. При несовпадении контрольной суммы отдельного блока данных этот блок автоматически запрашивается повторно. При несовпадении контрольной суммы всех данных выполнение операции прерывается, и на экран выводится соответствующее сообщение. В этом случае следует выполнить операцию повторно.

## **7 Техническая поддержка**

<span id="page-33-0"></span>Контактная информация по вопросам технической поддержки и приобретения лицензий представлена в таблице [6.](#page-33-1)

ВНИМАНИЕ: БЕЗ СПЕЦИАЛЬНОГО ЛИЦЕНЗИОННОГО ФАЙЛА НЕВОЗМОЖНО СОЗДА-ВАТЬ ЛОКАЛЬНУЮ СЕТЬ ТЕРМИНАЛОВ ДЛЯ АРМ-РЕЛЕЙЩИКА. ЛИЦЕНЗИОННЫЙ ФАЙЛ, ПО-СТАВЛЯЕМЫЙ ПО УМОЛЧАНИЮ, ПОЗВОЛЯЕТ СВЯЗЫВАТЬСЯ ТОЛЬКО С ДВУМЯ ТЕРМИНА-ЛАМИ ОДНОВРЕМЕННО!

<span id="page-33-1"></span>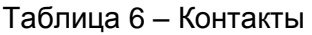

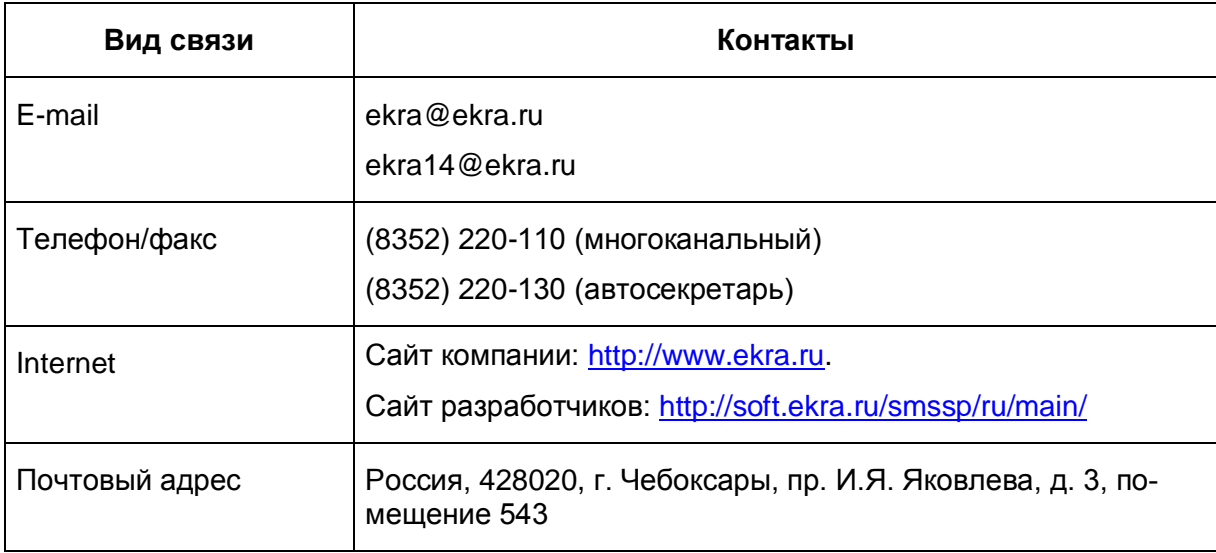

## **Лист регистрации изменений**

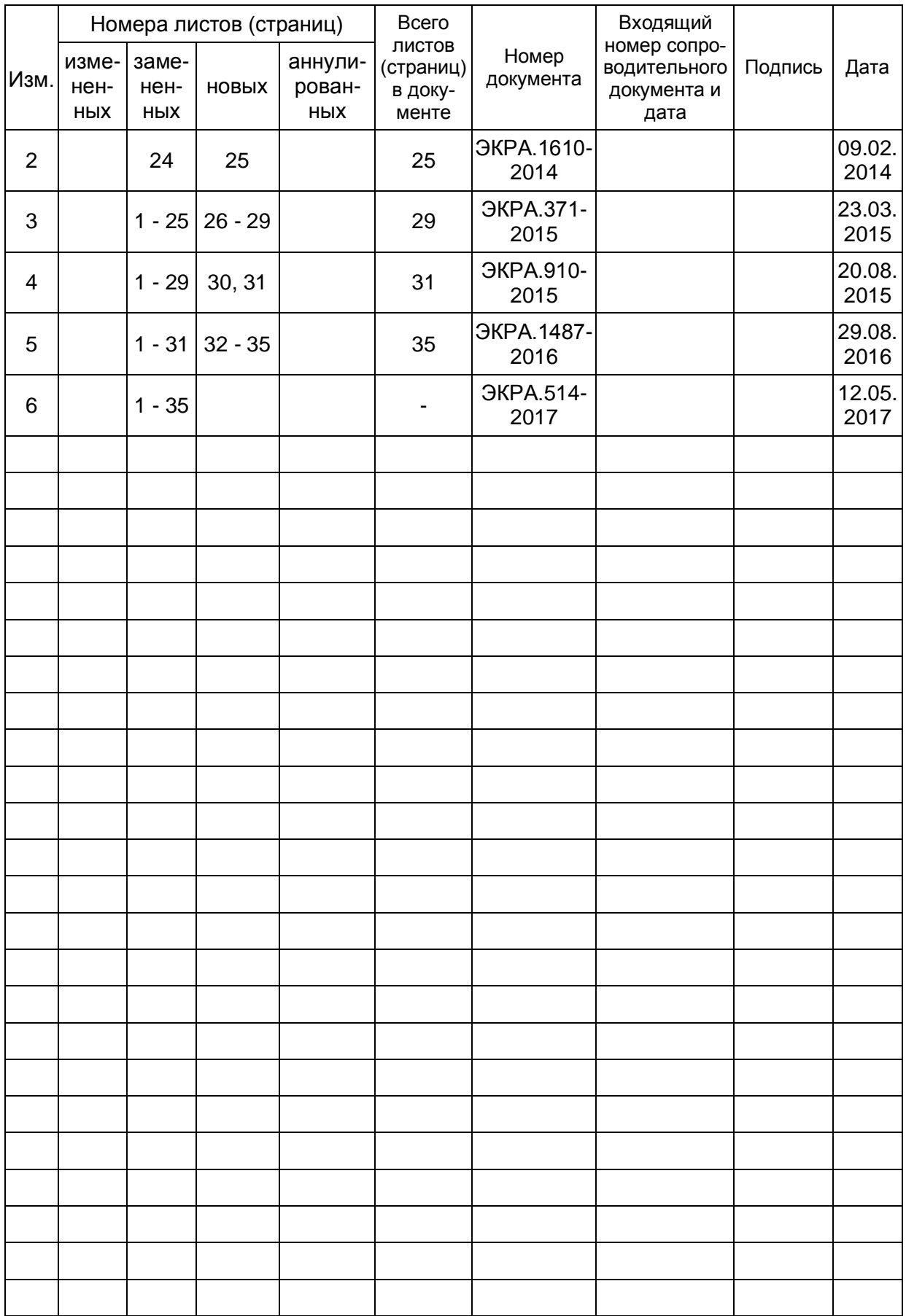